# **GII-01. GEOGRAFINIŲ INFORMACINIŲ SISTEMŲ PAGRINDAI 6 praktinis darbas. Žemėlapių geografinis registravimas**

**Atlikimo terminas:** 2007 m. rugpjūčio 7d.

**Praktinio darbo vertinimas:** Šis praktinis darbas vertinamas iki 10 balų, jo vertė sudaro 10 proc. viso kurso bendro pažymio.

### **Aprašymas ir uždaviniai**

Šiame praktiniame darbe išmoksite rastrinius duomenis registruoti geografinėje erdvėje ir naudoti juos GIS. Pirmiausia specialiai šiam darbui sugadintą ortofotovaizdą ištampysime taip, kad jis atitiktų turimus vektorinius duomenis. Tada pakartosime tą patį procesą su neregistruotu topografiniu žemėlapiu. Svarbu pažymėti, kad šie duomenų rinkiniai buvo tyčia iškreipti mokymo tikslais.

Atlikę šį praktinį darbą, turėtumėte mokėti:

- 1) naudotis *ArcMap* vaizdų ištaisymo (*Georectification*) įrankių juosta;
- 2) ištaisyti iškraipytą ortofotovaizdą;
- 3) orientuoti geografinėje erdvėje neregistruotą topografinį žemėlapį.

### **Atsiskaitymo reikalavimai**

Kai atliksite šį darbą, atsakykite į pateiktus klausimus. Klausimus su atsakymais nukopijuokite ir įkelkite į naują tekstinį dokumentą. Pateikite šį failą per *BlackBoard* nuotolinio mokymo sistemą.

### **Pasiruošimas**

Prieš pradėdami šį praktinį darbą, nukopijuokite katalogą GII01-06 į savo C:\Data katalogą.

## **6 praktinis darbas Neregistruotų žemėlapių ištampymas**

Vienas iš didžiausių GIS pranašumų atliekant erdvinę analizę yra tas, kad galima apjungti duomenis iš įvairių šaltinių. Daug GIS duomenų gaunama geografiškai orientuota skaitmenine forma. Tačiau būna, kad reikia naudoti ir neorientuotus ar net neskaitmeninius duomenis – pavyzdžiui, vaizdus iš ant popieriaus atspausdintų aeronuotraukų arba tik popieriniuose žemėlapiuose esančius duomenis.

Abiem šiais atvejais pirmas duomenų įkėlimo į GIS veiksmas – konvertuoti juos į skaitmeninį formatą. Pagrindinis skaitmeninių duomenų gavimo iš popierinių žemėlapių procesas yra optinis žemėlapių skenavimas. Skenuojant vaizdas konvertuojamas į skaitmeninį formatą, ir jį galima peržiūrėti bet kuria iš daugybės grafinių programų.

Toliau gali kilti viena arba dvi problemos. Pirmoji yra ta, kad vaizdas gali būti iškreiptas. Tai gali įvykti dėl reljefo poslinkio (aeronuotraukose aukštesni objektai atrodo esantys toliau nuo vaizdo centro negu žemesni), pradinių duomenų laikmenos problemų arba blogai suderinto skenerio, ištempiančio

vaizdą viena kryptimi. Šiems iškraipymams taisyti skirtas vadinamasis ištampymo (*Conflation*, *Rubber Sheeting*) procesas.

Antroji problema ta, kad vaizdo koordinatės neatitinka žemėlapio koordinačių, taigi vaizdas patenka ne į tą pasaulio dalį. Šiai problemai spręsti skirtas vadinamasis orientavimo geografinėje erdvėje procesas (*Georeferencing*). Paprastai rastro pradžios taškas yra jo kairysis viršutinis kampas. Taip sutarta kompiuterijos pasaulyje. Pradžios taškui priskiriamos koordinatės  $X = 0$ ,  $Y = 0$ . Pradžios tašką reikia perkelti į kairijį apatinį kampą, kad vaizdo koordinatės sutaptų su žemėlapių projekcijoms naudojamomis Dekarto koordinatėmis. Tada rastrinį vaizdą reikia paslinkti ir pakeisti jo dydį taip, kad jis atitiktų žemėlapio koordinačių sistemą, o vaizduojamų objektų vietos – teisingas jų vietas žemėlapyje.

Šiame darbe susipažinsime su ištampymo procesu taisydami (tyčia) iškreiptą žemėlapį, o po to geografinėje erdvėje orientuosime nuskenuotą topografinį žemėlapį.

### **A dalis. Iškreiptų ortofotovaizdų ištampymas**

Galbūt prisimenate, jog ortofotovaizdų geometrija jau yra pataisyta, kad visi jų elementai žemėlapyje būtų tiksliai savo vietose. Šiuose vaizduose pataisytas reljefo poslinkis, kameros optinės ašies posvyris ir mastelio iškraipymai. Ankstesniuose praktiniuose darbuose Vilniaus ortofotovaizdus naudojome kaip žemėlapių foną. Nors labai patogu, kai visą darbą padaro kažkas kitas, bet dirbdami su tokiais vaizdais niekaip neišmoksime jų ištampyti! Todėl šiam darbui paruošėme tyčia pasuktą ir pakreiptą Vilniaus ortofotovaizdą, kurį sutvarkyti ir yra jūsų užduotis.

- 1. Paleiskite *ArcMap*. Įkelkite C:\Data\LTDBK50000\infra-l infrastruktūros sluoksnį ir C:\Data\TOP10LT\_SR\buildings pastatų sluoksnį.
- 2. Pridėkite C:\Data\GII01-05\Ortho\7632Rotated.sid vaizda.( ne 05, o 06 ir apkeist vietom roteted)
- 3. Pažiūrėkite į turinį ir įsitikinkite, kad 7632Rotated sid failas yra apatinis ekrane atvaizduojamas sluoksnis.

Dabar reikia atverti geografinioregistravimo įrankių juostą (*Georeferencing*) – ji skirta ir ištampymui, ir orientavimui geografinėje erdvėje.

- 4. Vaizdo (*View*) meniu įrankių juostų sąraše pažymėkite geografinio registravimo (*Georeferencing*) langelį (1 [pav.\)](#page-2-0). Jei norite pritvirtinti šią juostą pastovioje padėtyje naudotojo grafinėje sąsajoje, nutempkite ją pele į ekrano viršų prie kitų juostų.
- 5. Įsitikinkite, kad sluoksnių išskleidžiamajame sąraše nurodytas 7632Rotated. sid sluoksnis [\(2](#page-2-1) [pav.\)](#page-2-1).

Kad galėtume ištampyti vaizdą, reikia sutapdinti aiškiai identifikuojamus ortofotovaizdo taškus su tais pačiais taškais pastatų arba kelių sluoksniuose. Kontroliniams taškams gerai tinka nejudantys elementai su aiškiomis ribomis. Geri kontroliniai taškai yra kelių sankirtos, pastatų kampai ir tiltai. Gamtiniai elementai paprastai netinka kontroliniams taškams, nes jų padėtis ilgainiui gali pasikeisti. Tačiau jei nėra tinkamų žmogaus sukurtų elementų, galima naudoti ir gamtinius.

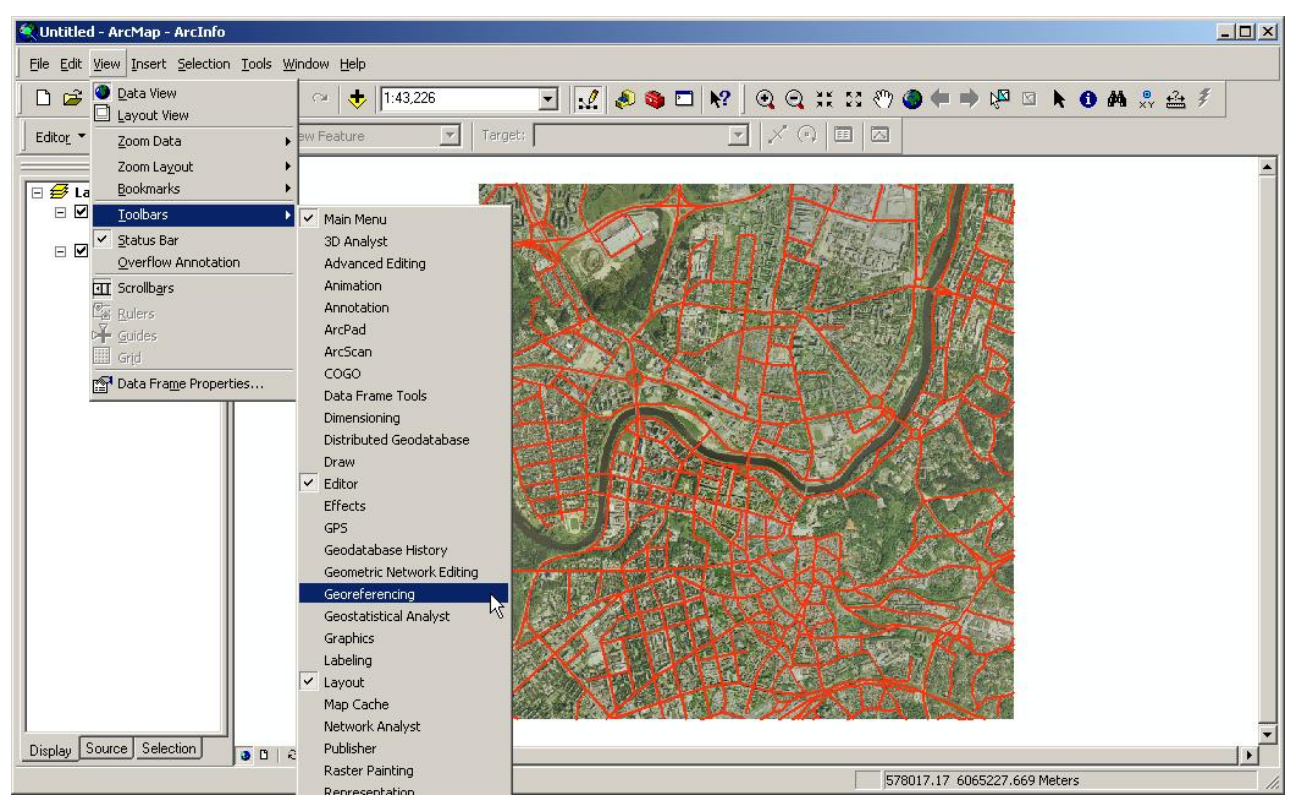

**1 pav. Žemėlapių geografinio registravimo įrankių juostos įjungimas**

<span id="page-2-0"></span>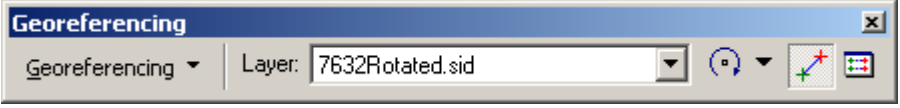

<span id="page-2-1"></span>**2 pav. Geografinio registravimo įrankių juosta**

- 6. Pirmiausia dešiniajame apatiniame ortofotovaizdo kampe raskite tašką, kurį galėtumėte sutapdinti su kuriuo nors pastatų arba infrastruktūros sluoksnio elementu.
- 7. Pasirinkite geografinio registravimo įrankių juostos kontrolinio taško mygtuką  $(\overrightarrow{f})$  ir pažymėkite pasirinktą ortofotovaizdo tašką.
- 8. Pažymėkite atitinkamą pasirinkto vektorinio sluoksnio tašką. Ortofotovaizdas bus priderintas taip, kad pažymėtas kontrolinis taškas ortofotovaizde sutaptų su vektoriniu sluoksniu.
- 9. Tada pasirinkite kurį nors tašką dešiniajame viršutiniame kampe ir pakartokite aprašytą procesą.
- 10. Toliau žymėdami kontrolinius taškus, didinkite vektorinių duomenų ir ortofotovaizdo atitikimo tikslumą.

Stenkitės, kad kontroliniai taškai būtų arti visų ortofotovaizdo kampų, t. y. kad kontroliniai taškai apimtų visą registruojamą sritį. Taip pat stenkitės tolygiai paskirstyti kontrolinius taškus po visą žemėlapį.

Geografinio registravimo juostos mygtuku *View Link Table* (rodyti ryšių lentelę, **E)** atverkite ryšių lentelę (3 [pav.\)](#page-3-0).

| Link Table                    |             |                 |                               |                          |          |                          |    | $2 \times$ |
|-------------------------------|-------------|-----------------|-------------------------------|--------------------------|----------|--------------------------|----|------------|
| Link                          | X Source    | Y Source        | XMap                          | YMap                     | Residual |                          |    | $\times$   |
| $\mathbf{1}$                  | 581428.6979 | 6063237.141     | 581445.8966                   | 6063259.253              | 5.28530  |                          |    |            |
| $\overline{c}$                | 584041.2314 | 6064059.975     | 584067.4680                   | 6064038.108              | 6.24637  |                          |    |            |
| 3                             | 581448.4611 | 6063097.502     | 581458.1814                   | 6063111.836              | 3.99697  |                          |    |            |
| 4                             | 581816.3557 | 6064781.679     | 581861.1220                   | 6064789.936              | 2.99525  |                          |    |            |
| 5                             | 584041.6514 | 6064687.119     | 584094.4945                   | 6064662.175              | 6.64919  |                          |    |            |
|                               |             |                 |                               |                          |          |                          |    |            |
|                               |             |                 |                               |                          |          |                          |    |            |
|                               |             |                 |                               |                          |          |                          |    |            |
|                               |             |                 |                               |                          |          |                          |    |            |
|                               |             |                 |                               |                          |          |                          |    |            |
|                               |             |                 |                               |                          |          |                          |    |            |
|                               |             |                 |                               |                          |          |                          |    |            |
|                               |             |                 |                               |                          |          |                          |    |            |
|                               |             |                 |                               |                          |          |                          |    |            |
|                               |             |                 |                               |                          |          |                          |    |            |
| $\overline{\vee}$ Auto Adjust |             | Transformation: | 1st Order Polynomial (Affine) | $\overline{\phantom{a}}$ |          | Total RMS Error: 5.21748 |    |            |
| Load                          |             | Save            |                               |                          |          |                          | OK |            |

<span id="page-3-0"></span>**3 pav. Ryšių lentelė. Atkreipkite dėmesį į liekamųjų nuokrypių stulpelį (Residual) ir visą VKP – Vidutinę Kvadratinę Paklaidą (Total RMS error).**

Pažymėję kelis kontrolinius taškus, nustatykite, kurių taškų liekamasis nuokrypis didžiausias. Šiuos taškus galima pašalinti. Žymėkite naujus ir šalinkite mažiausiai tikslius kontrolinius taškus tol, kol būsite patenkinti atlikta transformacija.

Atkreipkite dėmesį į šio metodo galimybes. Pirmo laipsnio polinominė (afininė) transformacija gali tik ištempti vaizdą viena kryptimi. Antro ir trečio laipsnio polinominės transformacijos prideda vieną ir dvi ištempimo kryptis, taigi jomis galima geriau priderinti ortofotovaizdą prie turimų duomenų. Pirmo laipsnio ištempimui reikia trijų, antro – šešių, trečio – dešimties kontrolinių taškų.

- 11. Kai rezultatas jus tenkins, įrašykite ryšių lentelės duomenis į linksortho.txt failą (*Save*).
- 12. Dabar pasirinkite geografinio registravimo meniu komandą *Rectify* (ištaisyti) ir įrašykite vaizdą į failą 7632Corrected.tif. Palikite numatytąsias nuostatas, tik gardelės dydį pakeiskite į 0,5 m.

### *1 klausimas. Kokį gavote visą vidutinę kvadratinę paklaidą? Ką šis skaičius reiškia? (2 balai)*

*2 klausimas. Kurio tipo transformacija leidžia gauti geriausiai vektorinius duomenis atitinkantį vaizdą? (1 balas)*

*3 klausimas. Pateikite geriausio tipo transformacijos linksortho.txt failo kopiją kartu su kitais darbo rezultatais. (2 balai)*

#### **B dalis. Topografinio žemėlapio orientavimas geografinėje erdvėje**

Topografinio žemėlapio ištaisymo procesas panašus į ortofotovaizdo. Yra tik keli maži skirtumai.

- 1. Kad išvalytumėte ArcMap turinį ir žemėlapio sritį, spustelėkite standartinių įrankių juostos mygtuką *New Map File* (naujas žemėlapio failas, ( $\Box$ )). Pasirodžius klausimui, galite išsaugoti atliktą darbą GII01-06 kataloge.
- 2. Pridėkite pastatų ir infrastruktūros sluoksnius.
- 3. Pridėkite C:\Data\TOP10LT\_SR\76\_32naujas.sid.
- 4. Pažiūrėkite į turinį ir įsitikinkite, kad 76 32naujas. Sid yra apatinis ekrano sluoksnis.

### *4 klausimas. Išpieškite visus sluoksnius. Kur yra topografinis žemėlapis? (1 balas)*

Kadangi topografinis žemėlapis neorientuotas, reikia rasti du lengvai atpažįstamus orientyrus vien tam, kad jis būtų parodytas kartu su vektoriniais duomenimis. Pirmiausia, kad būtų lengviau pereiti nuo topografinio žemėlapio prie vektorinių duomenų, sukurkime žymelę (*Bookmark*).

- 5. Dešiniuoju mygtuku spustelėkite pastatų sluoksnį ir padidinkite vaizdą iki šio sluoksnio.
- 6. Spustelėkite vaizdo (*View*) meniu, atverkite ţymelių (*Bookmarks*) meniu ir spustelėkite komandą *Create...* (sukurti). Pavadinkite žymelę "Central Vilnius" (Vilniaus centras). Žymelė įrašoma į ta patį žymelių (*Bookmarks*) menių – jei norite ja pasinaudoti, atverkite šį meniu ir spustelėkite žymelės pavadinimą [\(4\)](#page-4-0). Geografinio registravimo įrankių juostoje (*Georeferencing*) pasirinkite *Fit To Display* (priderinti prie ekrano)

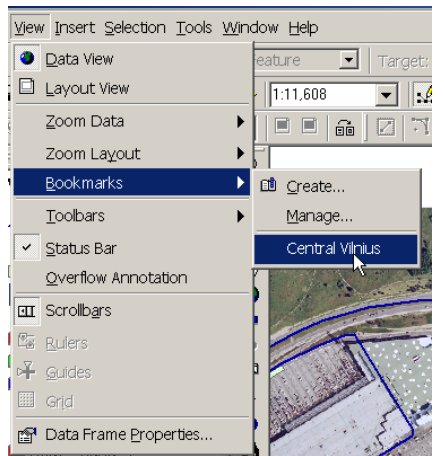

**4 "Central Vilnius" žymelės pasirinkimas**

- <span id="page-4-0"></span>7. Dabar topografiniame žemėlapyje ir vektoriniame sluoksnyje suraskite šalia X=581158, Y=6062077 esančio tilto centrą. Patarimas: naudokitės ką tik sukurta žymele, didinimo iki sluoksnio (*Zoom to Layer*) komandomis arba ėjimo į XY įrankiu (*Go To XY*,  $\mathbb{R}$ ).
- 8. Taip pat, kaip dirbdami su ortofotovaizdu, susiekite tiltą topografiniame žemėlapyje su tiltu vektoriniame sluoksnyje. (Pastaba: ekrano mastelio keitimo įrankiai neišjungia kontrolinio taško įrankio. Padidinę ieškomo taško sritį, tiesiog spustelėkite reikiamoje vietoje kontrolinio taško įrankiu.)
- 9. Dabar topografiniame žemėlapyje ir vektoriniame sluoksnyje suraskite šalia  $X=584188$ , Y=6064048 esančio tilto centrą.
- 10. Čia taip pat pažymėkite kontrolinį tašką ir topografiniame žemėlapyje, ir vektoriniame sluoksnyje.
- 11. Toliau žymėkite kontrolinius taškus ir pagal ryšių lentelės rezultatus gerinkite orientavimo tikslumą.
- 12. Kai rezultatas jus tenkins, įrašykite ryšių lentelę į linkstopo.txt failą.
- 13. Ištaisykite vaizdą ir įrašykite į failą 76\_32naujasRectify.tif. Palikite numatytąsias nuostatas.

*5 klausimas. Kokią vidutinę kvadratinę paklaidą gavote? (1 balas)*

*6 klausimas. Kurio tipo transformacija gaunate geriausiai vektorinius duomenis atitinkantį vaizdą? (1 balas)*

*7 klausimas. Pateikite gautos ryšių lentelės kopiją kartu su kitais darbo rezultatais. (2 balai)*

Šiame darbe įsitikinome, kad į GIS duomenų bazę galima įkelti duomenis iš įvairiausių šaltinių. Išnagrinėjome, kaip atverti ir naudoti geografinio registravimo įrankių juostą – dabar turėtumėte sugebėti orientuoti arba ištampyti rastrinius duomenis. Pirmiausia ištaisėme teisingai orientuotą ortofotovaizdą su posūkio klaida. Sužinojome, kad žmogaus sukurti nekintami objektai geriau tinka kontroliniams taškams negu judantys ar ilgainiui keičiantys padėtį gamtiniai objektai. Taip pat išmokome tikslinti orientavimo rezultatą keisdami ir šalindami kontrolinius taškus bei transformacijos laipsnį.

Atlikdami šį praktinį darbą išmokote naudotis įvairiausiais ne vien GIS skirtais failų formatais. Šiame darbe įgyti įgūdžiai leis jums orientuoti geografinėje erdvėje ir ištaisyti bet kokius rastrinius vaizdus.